# **Linking ISaGRAF PAC to Modbus TCP/IP Slave Devices Using Modbus TCP/IP Master**

By chun@icpdas.com

ISaGRAF PAC WP-8147/8447/8847, WP-8137/8437/8837 and VP-25W7/23W7 support Modbus TCP/IP Master Protocol to link to various Standard Modbus TCP/IP Slave devices using the following version drivers:

WP-8xx7: driver Ver.1.14 and above VP-25W7/23W7: driver Ver.1.05 and above

Download the latest version of driver from: <http://www.icpdas.com/products/PAC/i-8000/isagraf-link.htm>

Each WP-8xx7 or VP-25W7/23W7 can link to up to 100 Modbus TCP/IP slave devices. Please make sure the driver version of PAC is consistent with the above listed versions. Then, make sure the I/O complex equipment - "mbus tcp" is installed in the PC/ISaGRAF. If not, please download "mbus\_tcp.xia" from the following website:

[www.icpdas.com > FAQ > Software > ISaGRAF> English](http://www.icpdas.com/faq/faq.htm) > 103

Then follow the steps to install it to the PC/ISaGRAF.

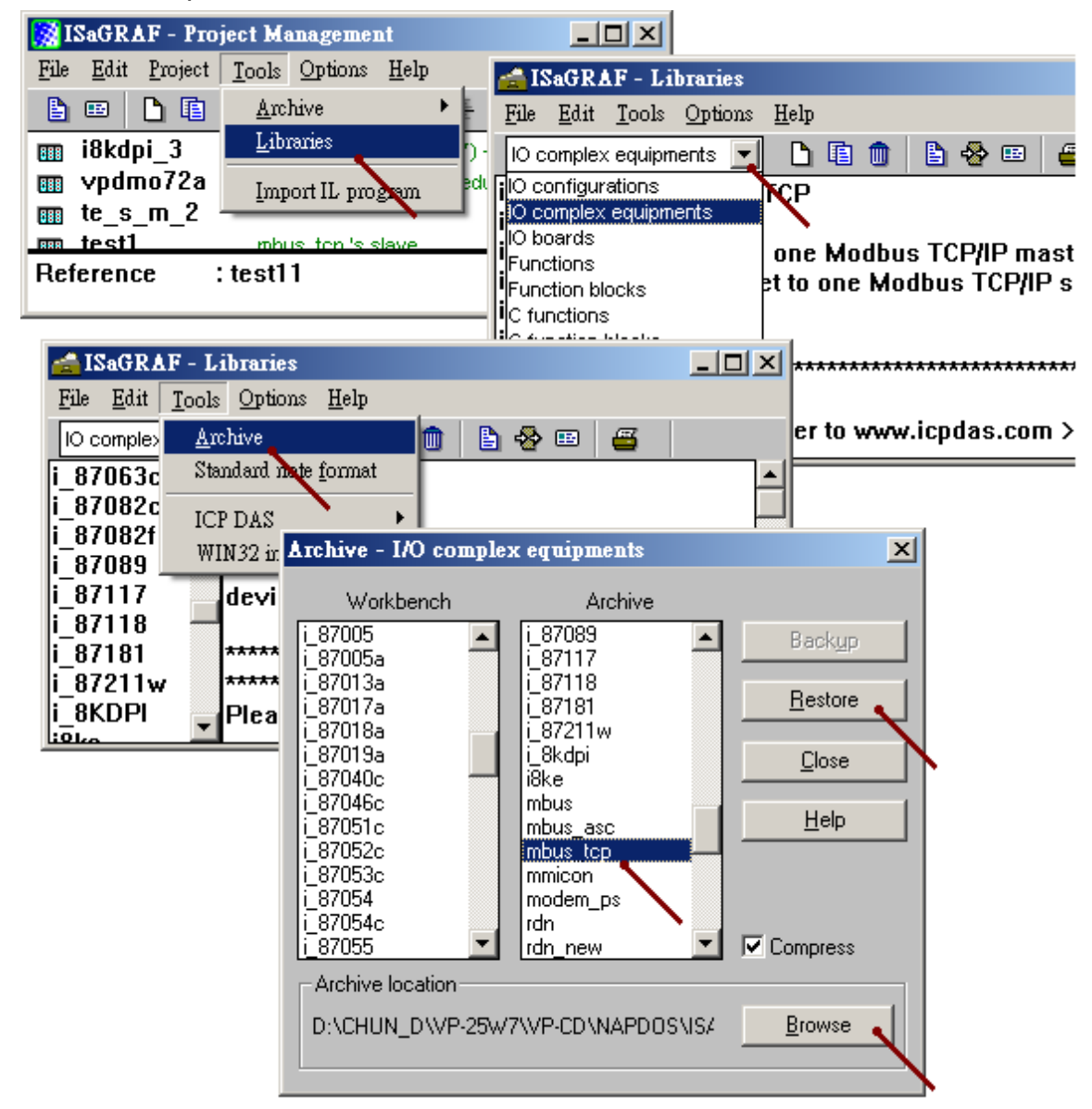

### **1.1 Using "Mbus\_tcp" to Link Modbus TCP/IP Slave Devices**

### **1. Setup for using "Mbus\_tcp"**

One PAC supports up to 100 "Mbus tcp" connections. Using more "Mbus tcp" connections will reduce the PAC efficiency. If the PAC does not actually connect to a Modbus TCP/IP slave device, do not use "Mbus\_tcp". It is to prevent the PAC efficiency reducing from trying to connect with a non-existing device.

Some Modbus TCP/IP slave devices may not allow read/write data in fast frequency. The user can assign a larger value to "Min\_Wait\_Time", so that the Modbus TCP/IP command will not be sent too frequently.

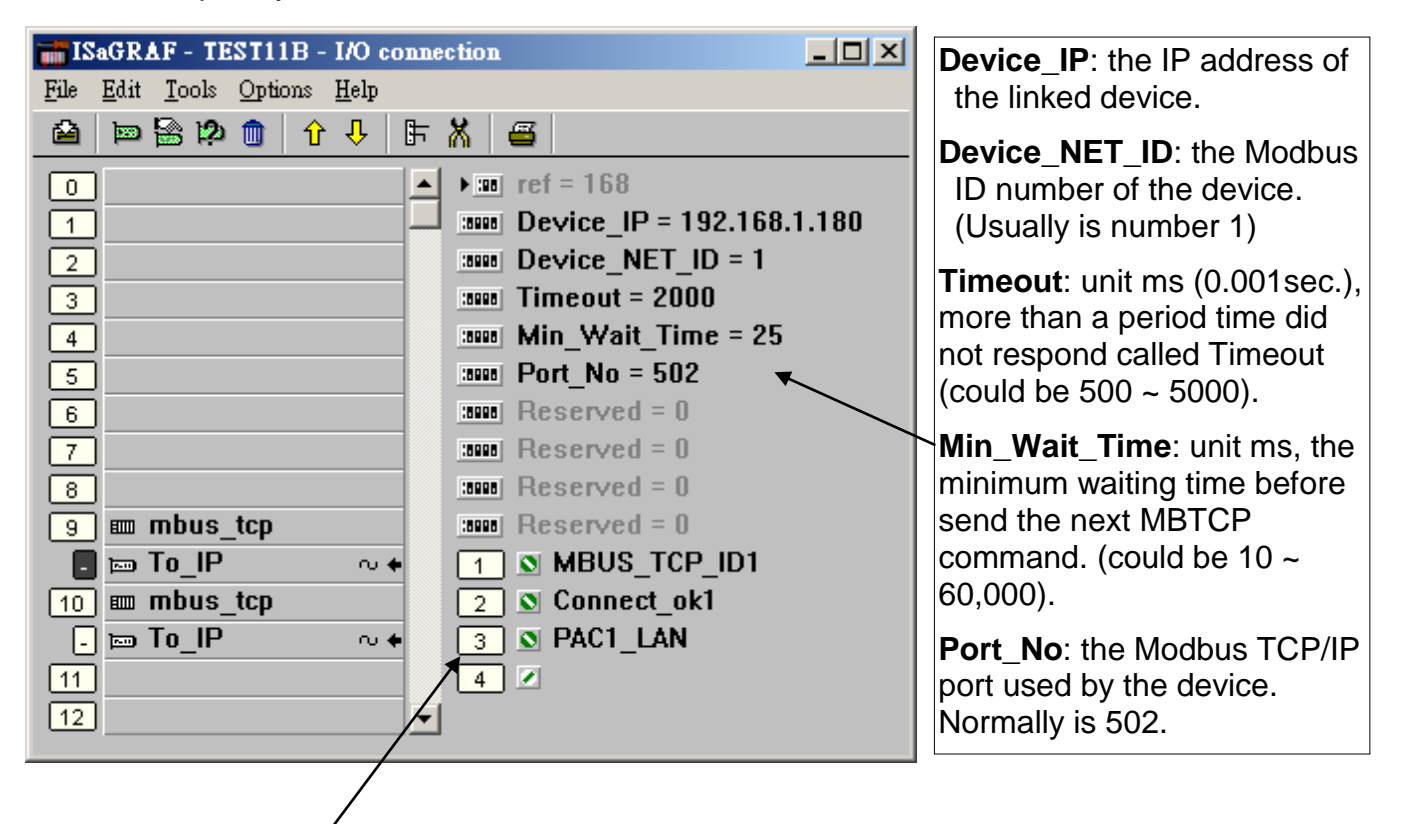

Mbus\_tcp has 4 Integer inputs, listed below:

The 1<sup>st</sup> Channel : return a "Mbus\_tcp" ID code, the correct ID code value at least is 1,000,001. Must use the input parameter of "SLAVE" on the left side of mbus\_xxx function blocks. The  $2^{nd}$  Channel: the connection situation of the current device, 1: connect, 0: not connect. The 3<sup>rd</sup> Channel : reserved. The 4<sup>th</sup> Channel : reserved.

### **2. Edit the Mbus\_xxx function blocks to read/write data from/to the Modbus TCP/IP slave devices**

After the step 1 about linking Mbus\_tcp, next step is similar to the method in the C**hapter 8 - "Linking The Controller To Modbus RTU & Modbus ASCII Devices" of the** "**User's Manual of ISaGRAF PAC**". Up to now, "Mbus tcp" supports the following Modbus read/write function blocks.

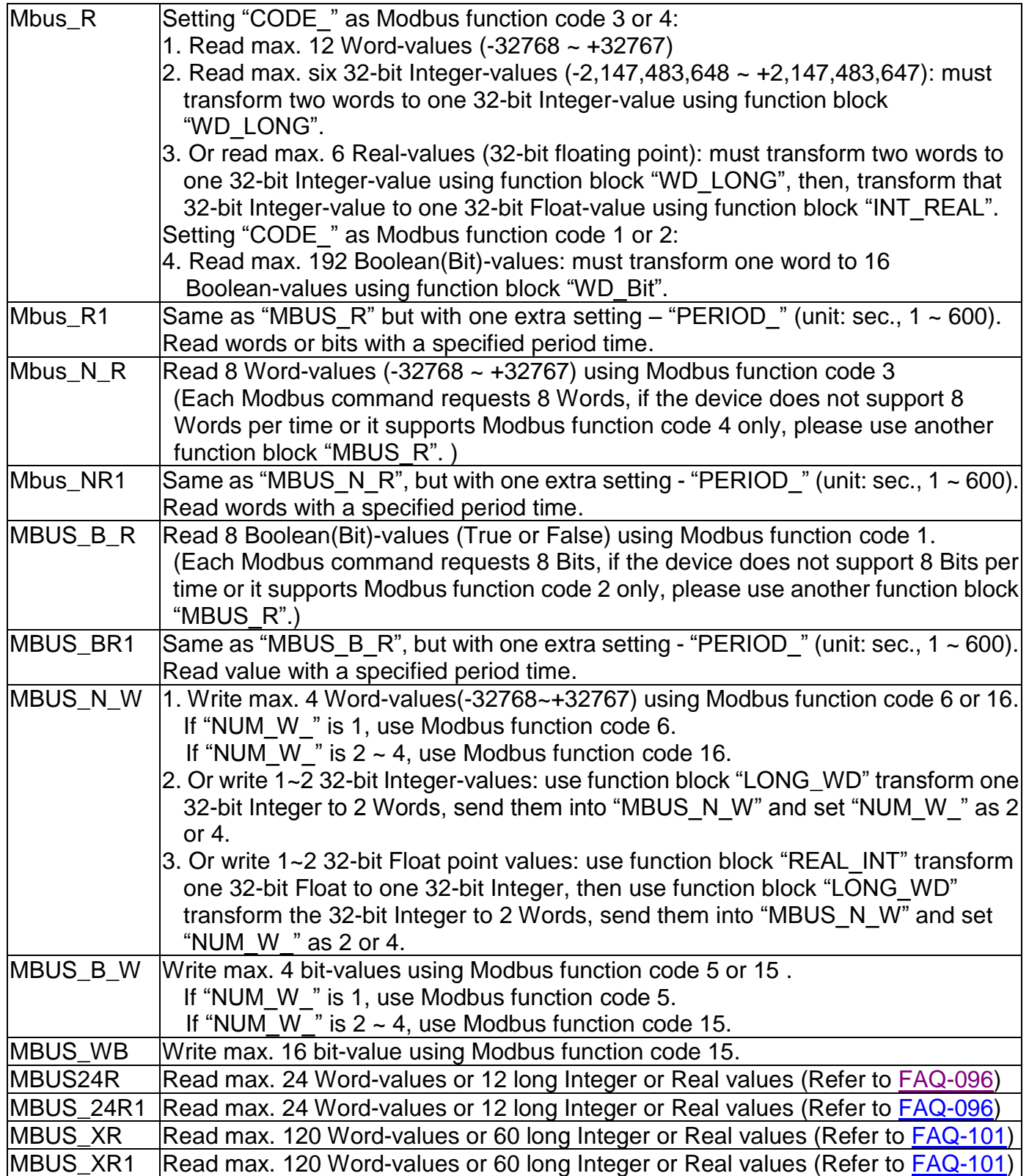

For example, read from the address 0~9 of the Modbus TCP/IP salve device. It is 10 Words (suppose the device using Modbus function code 4), so user can use function block "Mbus\_R" to read. ("Mbus\_TCP\_ID1" is the first channel value returned by the "Mbus\_tcp" in the screen "I/O connection". It is the ID code of the "Mbus\_tcp". Please refer to the previous step 1 for detail information.)

The first returned value in the right side is the communication situation of function block "mbus\_R", True: ok, False: fail.

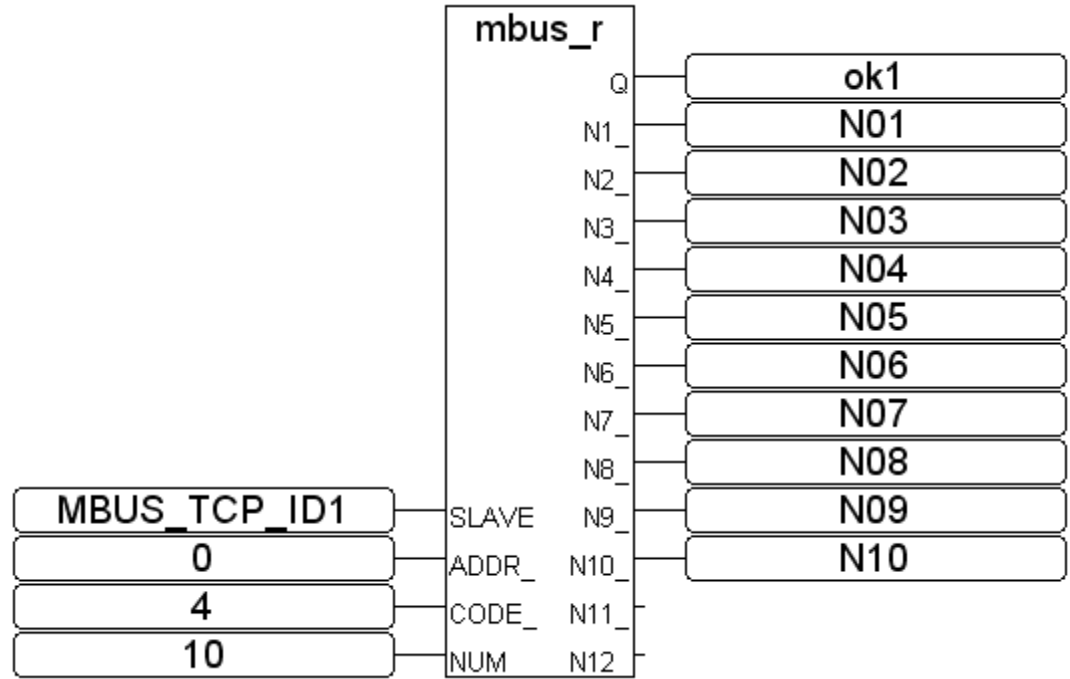

For another example, write 1 Bit-value to Modbus TCP/IP slave device. User can use function block "Mbus\_B\_W" (or "Mbus\_wb", Note: When write 1 bit, Mbus\_b\_w uses Modbus function code 5. But "Mbus\_wb" uses Modbus function code 15. When write 2 or more Bits, "Mbus\_b\_w" and "Mbus\_wb" are all use Modbus function code 15. )

In the program below, when M9 is set to "True", it will send a command once to set 1 bit-value (addr=100) as B01 (B01 is an ISaGRAF Boolean variable. Its value can be "True" or "False".). If want to send the command continually, please directly set "True" to the parameter of "ACTION". The program below sends the command just once when M9 is "True".

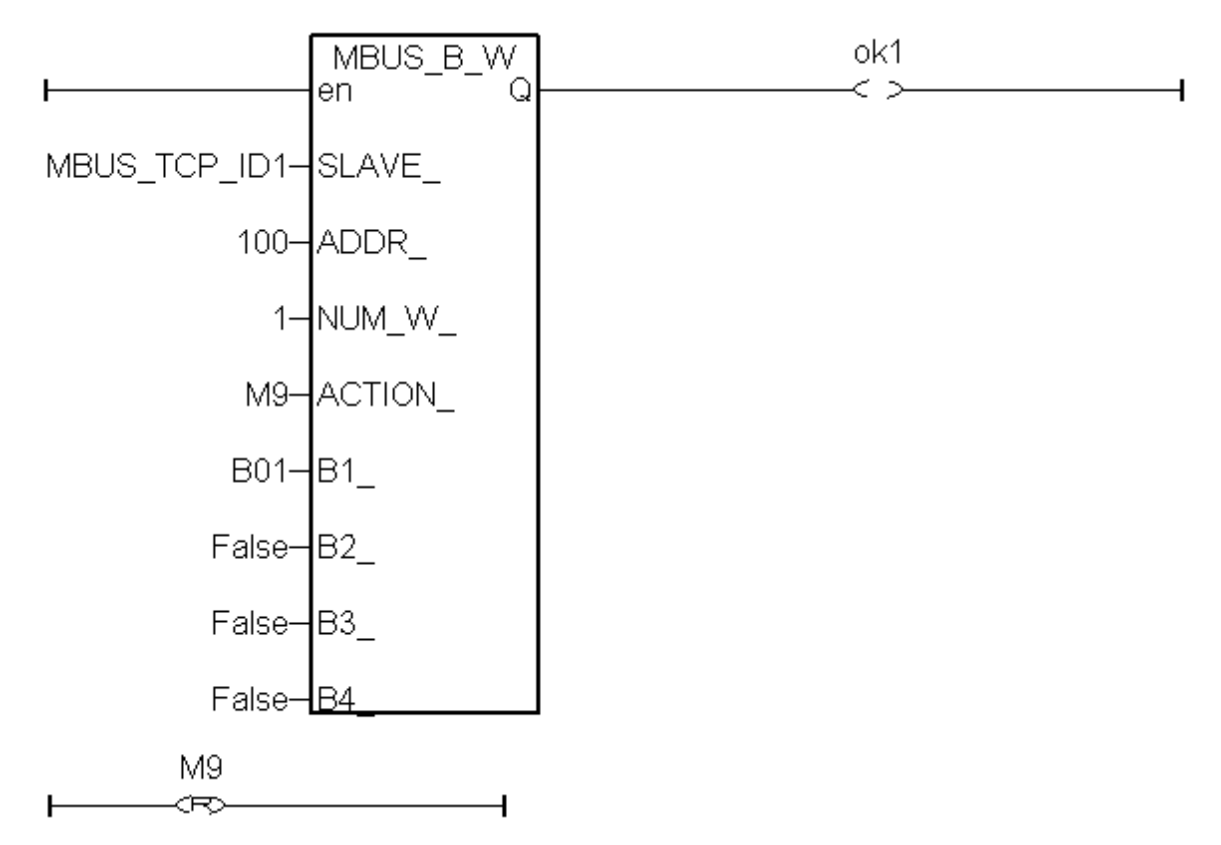

For the setup information about other "Mbus\_xxx" function blocks, please refer to the following document. [\(www.icpdas.com > FAQ > Software > ISaGRAF> Englich](http://www.icpdas.com/faq/faq.htm) )

**FAQ-101** : [How to read max. 120 Words or max. 60 Long-Integers or max. 60 Real values](http://www.icpdas.com/faq/isagraf/101.htm) from **[Modbus RTU / ASCII](http://www.icpdas.com/faq/isagraf/101.htm)** devices by using **MBUS\_XR** or **MBUS\_XR1** function [block \(for WP-8xx7 / 8xx6 and VP-25W7/23W7/25W6/23W6 and Wincon-8xx7 /](http://www.icpdas.com/faq/isagraf/101.htm)  [8xx6 only\) ?](http://www.icpdas.com/faq/isagraf/101.htm) 

**FAQ-096** : [Release Two C-Function-Blocks To Read Max. 24 Words Or 384 Bits From](http://www.icpdas.com/faq/isagraf/096.htm)  **[Modbus RTU / ASCII](http://www.icpdas.com/faq/isagraf/096.htm)** Devices

**FAQ-047** : [How to Read or Write Floating Point Values](http://www.icpdas.com/faq/isagraf/047.htm) to **Modbus RTU Slave** device ?

**FAQ-046** : How to Write **16-bits** to **Modbus RTU** devices by **Modbus** function call **No. 6** ?

"User's Manual of ISaGRAF PAC" Chapter 8. ("User\_Manual\_I\_8xx7.pdf") or WP-8xx7 CD:\napdos\isagraf\wp-8xx7\chinese\_manu\ or VP-2xW7 CD:\napdos\isagraf\vp-25w7-23w7\chinese\_manu\ or [http://www.icpdas.com/products/PAC/i-8000/getting\\_started\\_manual.htm](http://www.icpdas.com/products/PAC/i-8000/getting_started_manual.htm)

## **1.2 Using "Mbus\_tcp" to Link ET-7000 I/O Modules**

ICP DAS ET-7000 series supports Modbus TCP/IP slave protocol and Web configuration. WP-8xx7 or VP-2xW7 can link to several ET-7000 modules using "Mbus\_tcp". In theory a single WP-8xx7 or VP-2xW7 can link to up to 100 ET-7000 modules. For more ET-7000 product information, please visit the following website. [http://www.icpdas.com/products/Remote\\_IO/et-7000/et-7000\\_selection\\_guides.htm](http://www.icpdas.com/products/Remote_IO/et-7000/et-7000_selection_guides.htm)

### **1. Using Internet Browser to setup ET-7000 module**

Each ET-7000 must be configured via Internet Browser before its first usage. ET-7000 series manufactured with the IP address=192.168.255.1 , Mask=255.255.0.0 . Please set your PC in the same domain of IP address, ex: set PC to IP=192.168.255.100 , Mask=255.255.0.0 . Then run the Internet Browser, such as IE, input the IP address to connect the ET-7000, as the below screen (Note: The Dip Switch in the back of ET-7000 must be set to the "Normal" position.). First, click **[Configuration] > [Module I/O Settings]** for the Channel setting, then click "**Submit**" to finish.

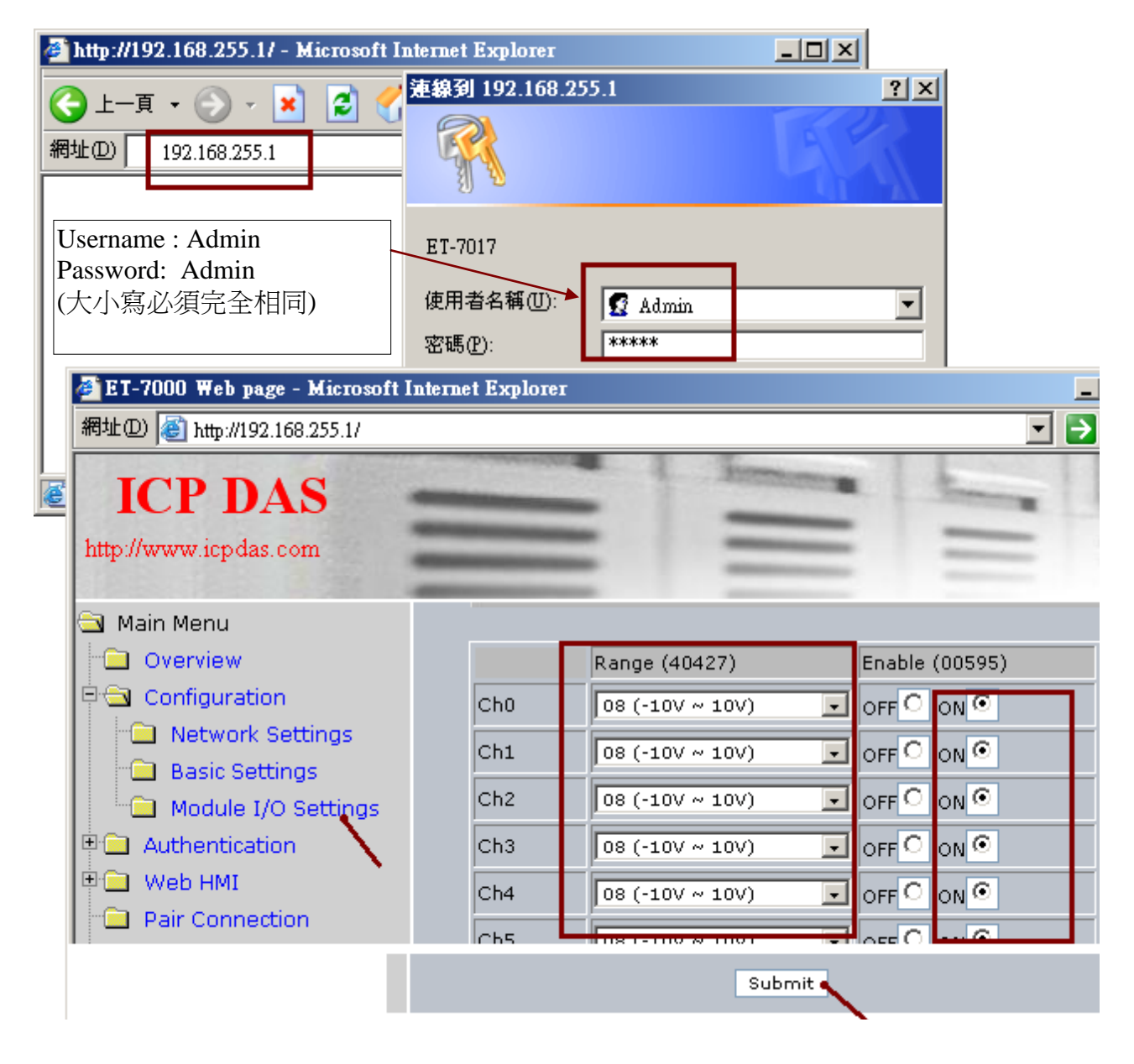

#### **Note: After changing the IP or Mask of ET-7000, user must link by the new IP. The PC must also set to the same domain with the new IP address. (If forget IP or Mask of the ET-7000, please refer to the section 1.3 of this document.)**

Next, to set up the IP and Mask of the ET-7000, please click **[Configuration] > [Network Settings]**. After changing IP & Mask, click "**MODIFY\_SETTING**".

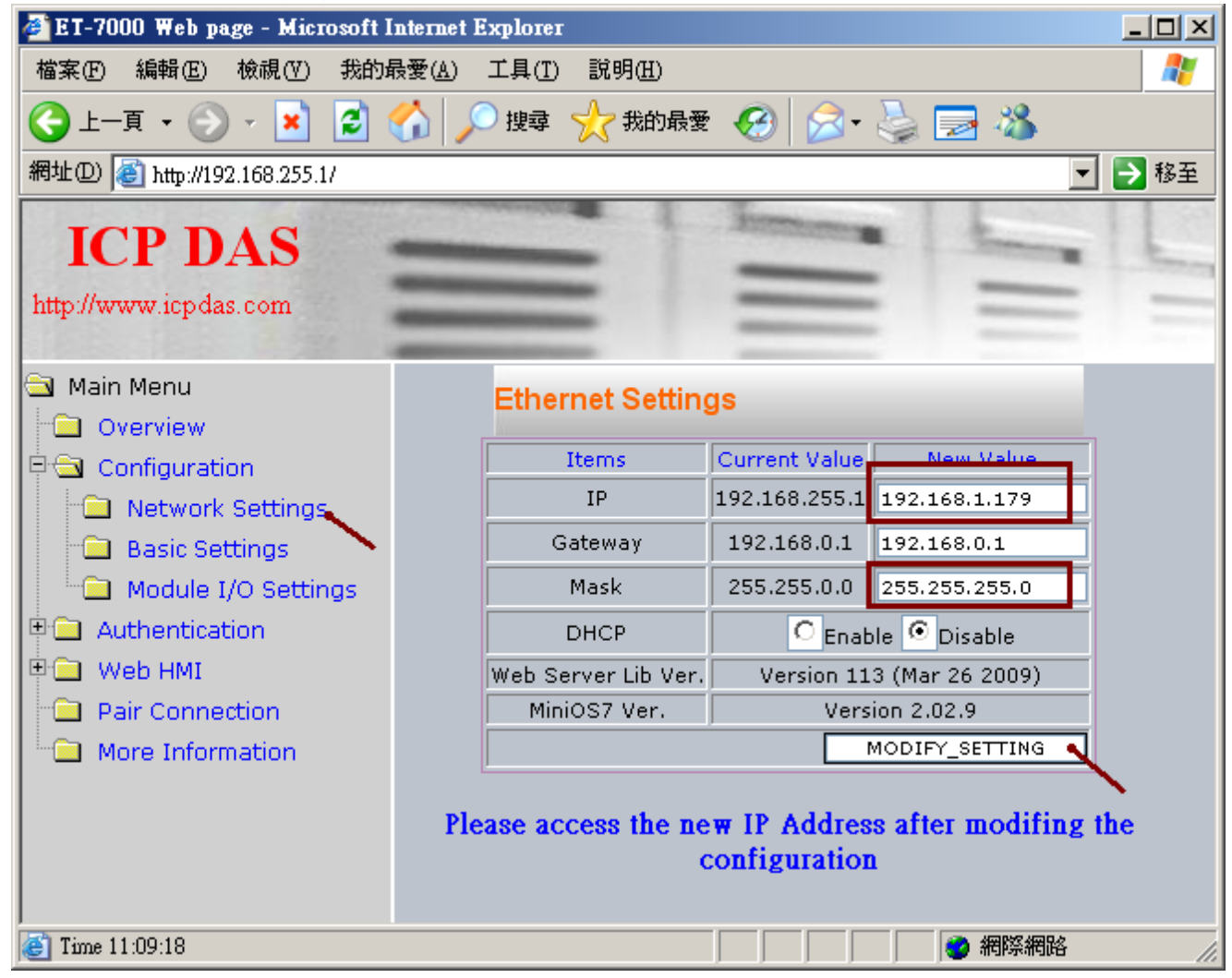

Please use the new IP address to connect it after setting the new IP & Mask. (If forget IP or Mask of the ET-7000, please refer to the section 1.3 of this document.)

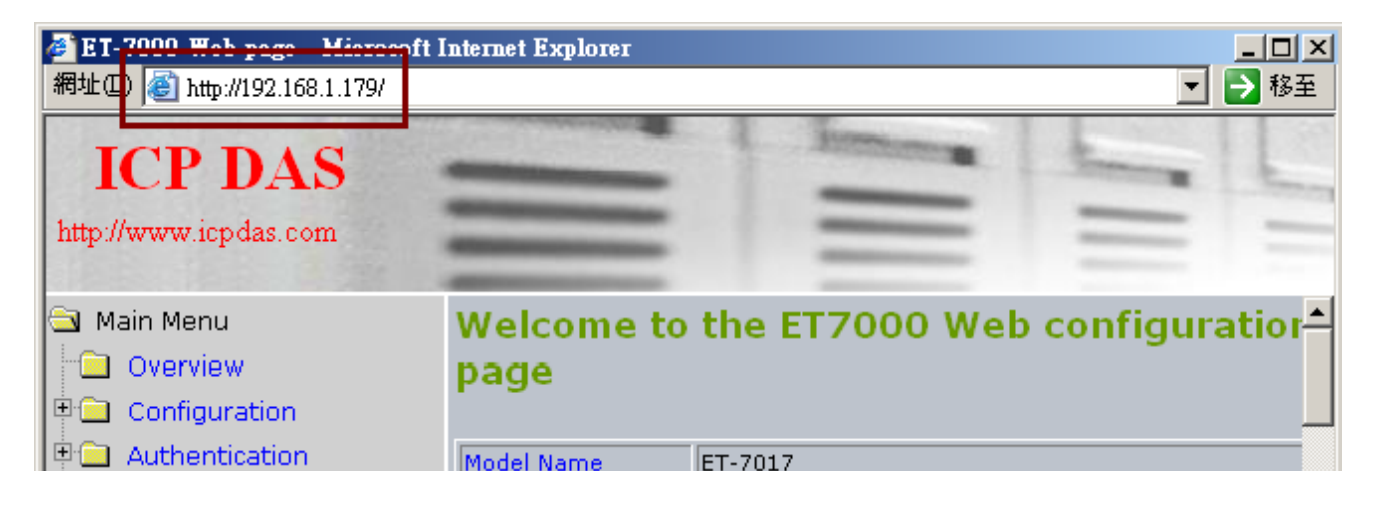

### **2. Using Mbus\_tcp & Mbus\_xxx function block to link ET-7000**

Next, connect the "Mbus\_tcp" in the "ISaGRAF I/O connection" window, please refer to the section 1.1 of this document. Then use the suitable function block Mbus xxx to read or write the data in the ET-7000.

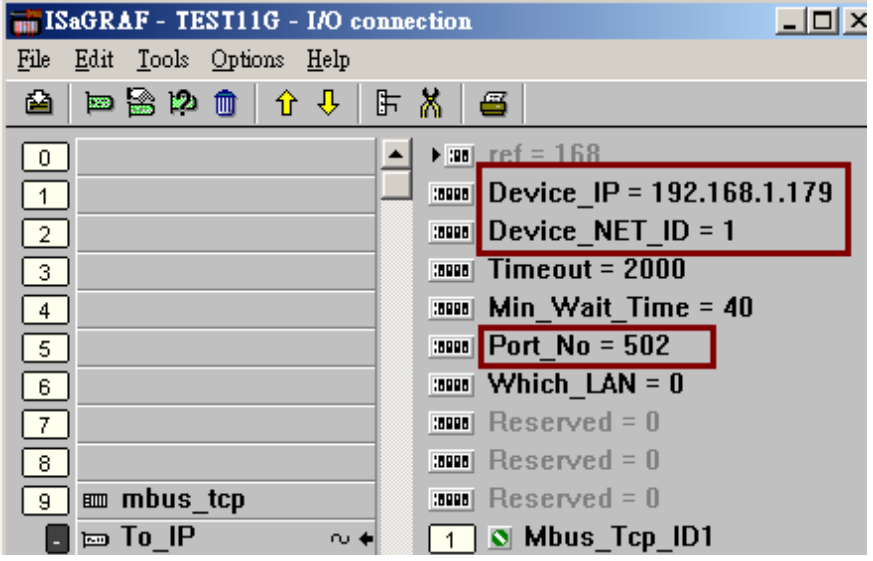

For DO channel of ET-7000, please use **Mbus\_WB** function block. The "NUM\_" parameter must assign in the DO channel number of the ET-7000  $\left( \leq 16 \right)$ . Assign the "ACTION" parameter with "True" and the "ADDR" with "0" (If the ET-7000 has more than 16 DO channels, use 2 Mbus\_wb function block to control it and set one of "ADDR\_" to "0", the other to "16".)

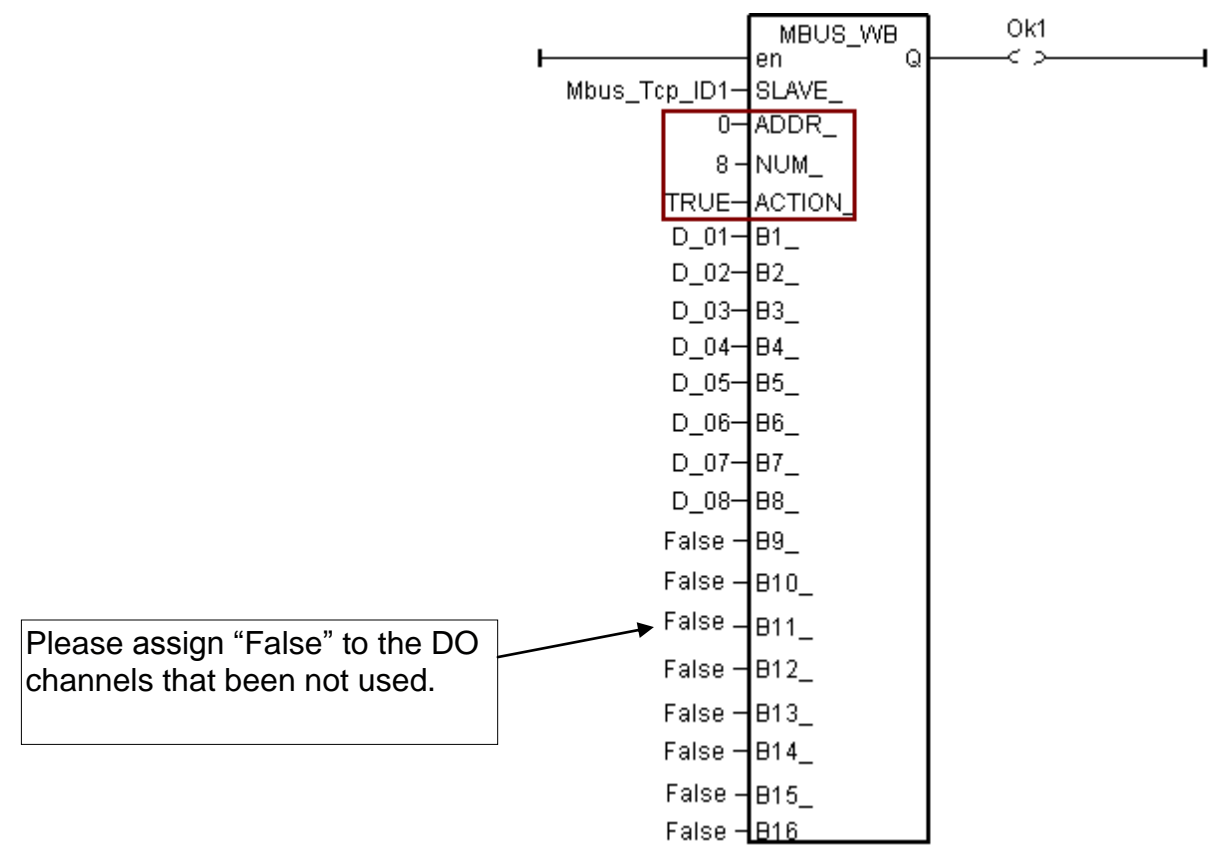

For DI channel of ET-7000, please use **Mbus\_R** function block. Assign the "ADDR\_" with "0" and assign the "CODE" with "2". The "NUM" parameter must assign in the DI channel number of the ET-7000  $(1 - 32)$ .

Each "N1  $" \sim$  "N12\_" in the right side of "Mbus\_R" function block is a Word-value (range: -32768 ~ +32767). Each Word-value can be transformed to 16 DI channel values, so please use "WD\_BIT" to transform Word to Boolean variable, as the following pictures. (Note: If the ET-7000 has more than 16 DI channels, must use 2 words, such as N1 & N2, in the right side.)

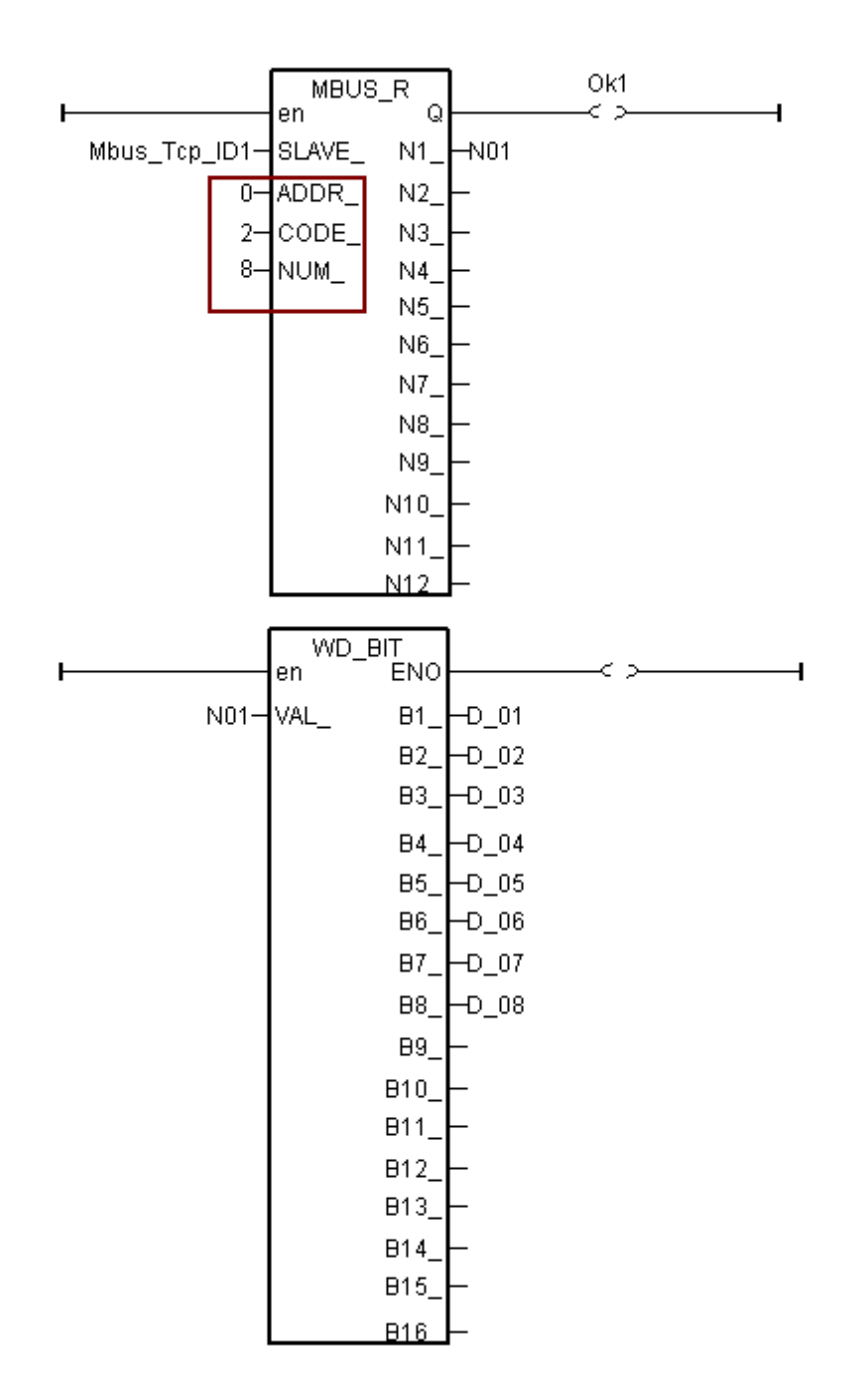

For AI channel of ET-7000, please use **Mbus\_R (**or **mbus24R)** function block. Assign the "ADDR " with "0" and assign the "CODE " with "4". The "NUM  $\overline{N}$ " parameter must assign in the AI channel number of the ET-7000, could be 1  $\sim$  12 (for Mbus24R: 1  $\sim$  24).

The range of the Word-value read from the right side is  $-32768 \sim +32767$ . This value is related to the AI channel range setting of the ET-7000. Please refer to the user manual of the ET-7000. (For example, ET-7017 : [http://www.icpdas.com/products/Remote\\_IO/et-7000/et-7017.htm](http://www.icpdas.com/products/Remote_IO/et-7000/et-7017.htm) > Software)

For instance, if set the range of ET-7017 to "08 : -10 V to  $+$  10V", its word-value is mapping to  $-32768 \sim +32767$ . When input 5 V, the Word-value read from the right side is about 16383; if input -2.5 V, the Word-value is about -8192.

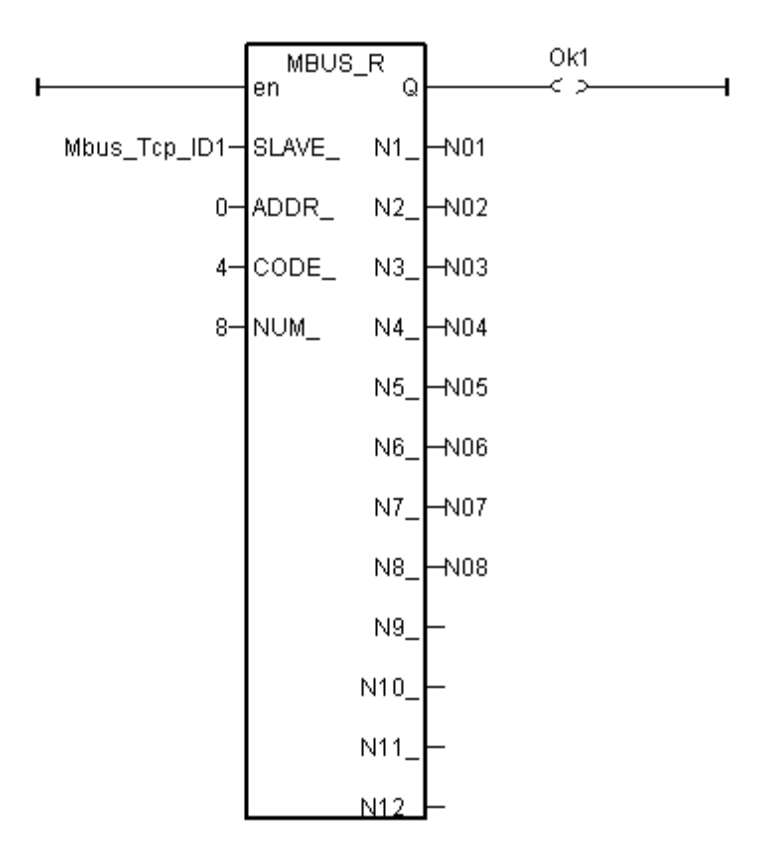

For AO channel of ET-7000, please use **Mbus\_N\_W** function block. The "NUM\_W\_" is assigned in the AO channel number of the ET-7000, could be  $1 \sim 4$  (If the AO channels are more than 4, please use 2 or more Mbus\_N\_W blocks to control it.). "ADDR\_" must be filled in "0" and the "ACTION\_" must be filled in "True".

The range of the Word-value "N1\_" ~ "N4\_" outputted from the left side is -32768 ~ + 32767. These values are related to the AO channel range setting of the ET-7000. Please refer to each user manual of the ET-7000 products.

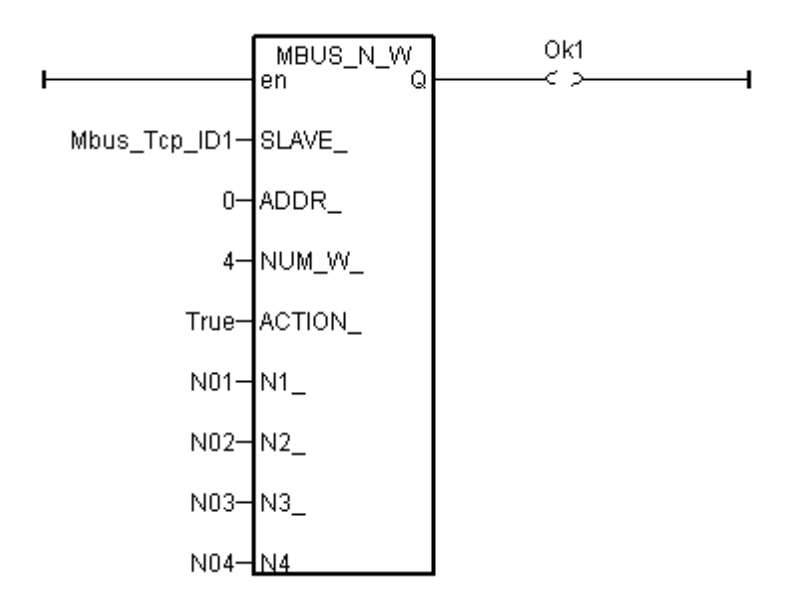

## **1.3 Forgetting the IP or Mask of ET-7000, what to do?**

After changing the IP of the ET-7000 modules, sometimes user will forget the set IP. Using MiniOS7\_Utility can find out the set IP of the ET-7000. Please follow the pictures below. Make sure your PC has installed the MiniOS7\_Utility, or please download the lasted version from the website of [http://ftp.icpdas.com/pub/cd/8000cd/napdos/minios7/utility/minios7\\_utility/](http://ftp.icpdas.com/pub/cd/8000cd/napdos/minios7/utility/minios7_utility/)

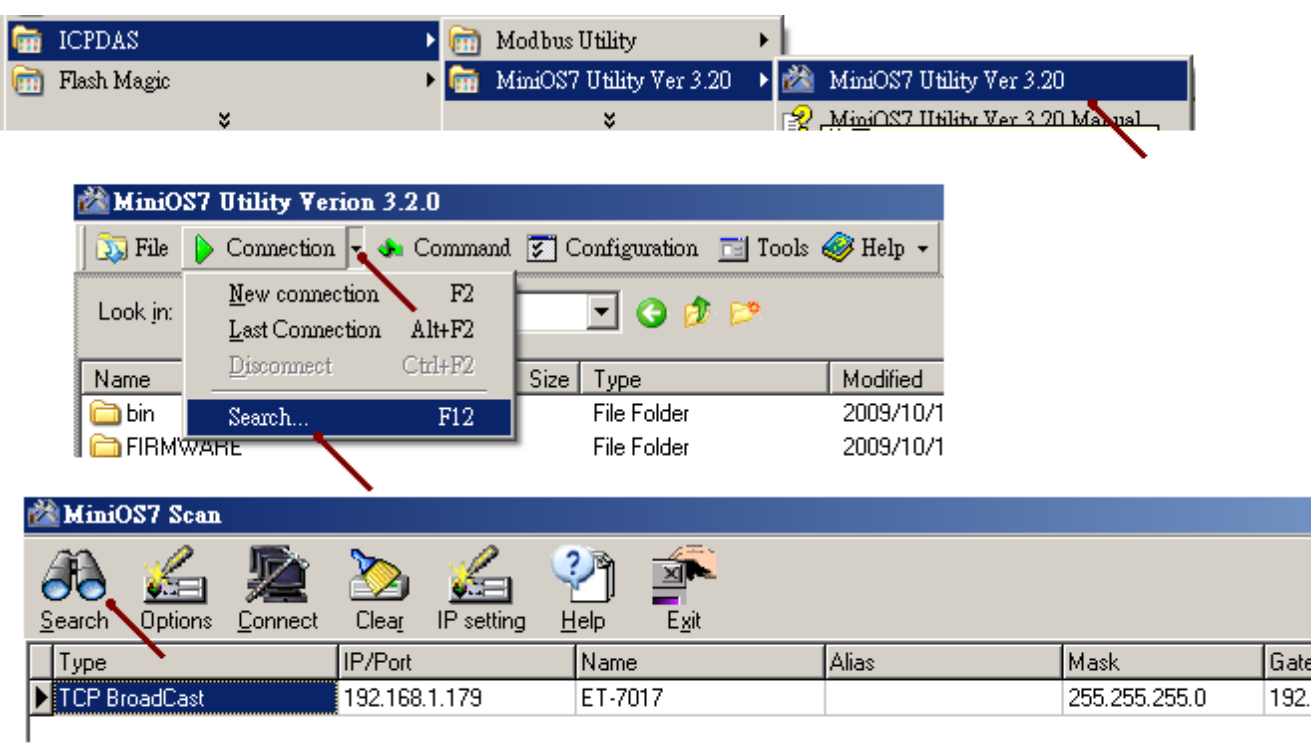